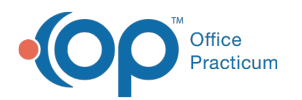

# Enable and Use Forms Whitelist by User Role **Functionality**

Last Modified on 03/18/2022 10:41 am EDT

## **Path: Main Menu > Admin Tools Menu > System Setup (Supplemental) > User Roles tab**

# **About**

You can enable the Forms Whitelist by User Role functionality within System Setup (Supplemental). This feature is used to designate which User Roles are able to see **only** the Forms added in this tool when viewing the Document Center. User Roles with **no** Forms added here, are able to see **all** Forms when viewing the Document Center.

Table of Contents

### Enable the Forms Whitelist by User Role Feature

This is pre-release documentation. All content is subject to change.

- 1. Navigate to the User Roles tab by following the path above.
- 2. Click the **Enable feature: Forms Whitelist by User Role** toggle to turn it on.
- 3. The change is autosaved.

#### Add Forms to Forms Whitelist by User Role

- 1. Navigate to the User Roles tab: **Main Menu > Admin Tools Menu > System Setup (Supplemental) > User Roles tab.**
- 2. In Forms Whitelist By User Role, click **+** to expand the Role you'd like to add Forms to.

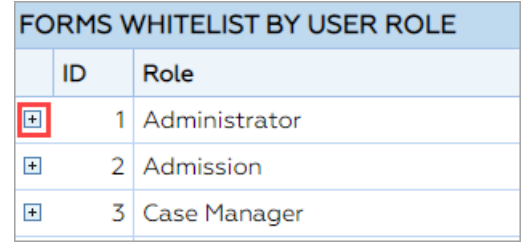

4. Click **New**.

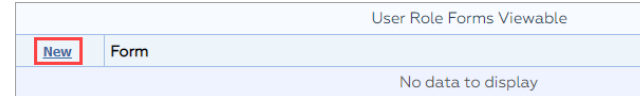

- 5. From the **Form** drop-down, select a Form.
- 6. Click the **Save Changes** button.

#### Delete Forms from Forms Whitelist by User Role

- 1. Navigate to the User Roles tab: **Main Menu > Admin Tools Menu > System Setup (Supplemental) > User Roles tab.**
- 2. In Forms Whitelist By User Role, click **+** to expand the Role you'd like to remove Forms from.

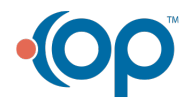

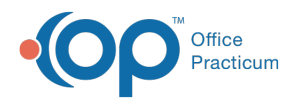

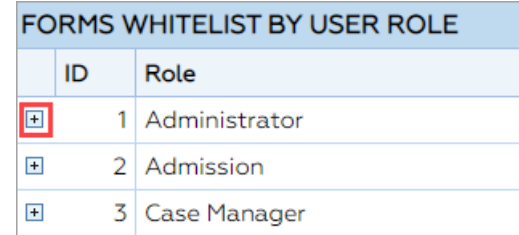

3. Click **Delete** next to the Form you want to remove from the User Role.

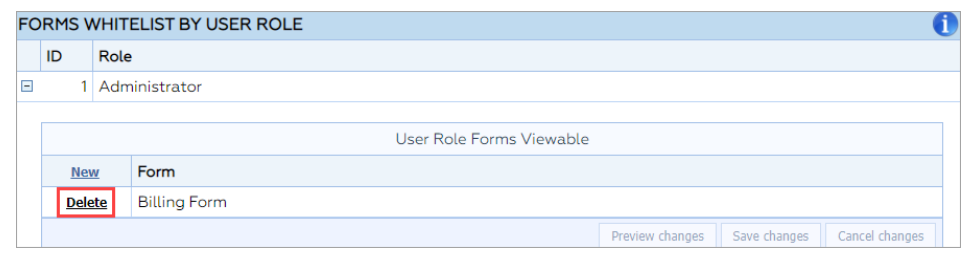

**Note**: If you accidentally clicked Delete, you can click **Recover** to recover the Form.

4. Click the **Save Changes** button.

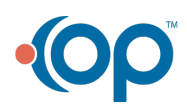